# **Wireless Presentation Gateway**

## WPG-110

# **User Manual**

Version: 1.00 Date: March 04, 2008

#### Copyright

Copyright © 2008 by PLANET Technology Corp. All rights reserved. No part of this publication may be reproduced, transmitted, transcribed, stored in a retrieval system, or translated into any language or computer language, in any form or by any means, electronic, mechanical, magnetic, optical, chemical, manual or otherwise, without the prior written permission of PLANET.

PLANET makes no representations or warranties, either expressed or implied, with respect to the contents hereof and specifically disclaims any warranties, merchantability or fitness for any particular purpose. Any software described in this manual is sold or licensed "as is". Should the programs prove defective following their purchase, the buyer (and not PLANET, its distributor, or its dealer) assumes the entire cost of all necessary servicing, repair, and any incidental or consequential damages resulting from any defect in the software. Further, PLANET reserves the right to revise this publication and to make changes from time to time in the contents hereof without obligation to notify any person of such revision or changes.

All brand and product names mentioned in this manual are trademarks and/or registered trademarks of their respective holders.

#### **Federal Communication Commission Interference Statement**

This equipment has been tested and found to comply with the limits for a Class B digital device, pursuant to Part 15 of FCC Rules. These limits are designed to provide reasonable protection against harmful interference in a residential installation. This equipment generates, uses, and can radiate radio frequency energy and, if not installed and used in accordance with the instructions, may cause harmful interference to radio communications. However, there is no guarantee that interference will not occur in a particular installation. If this equipment does cause harmful interference to radio or television reception, which can be determined by turning the equipment off and on, the user is encouraged to try to correct the interference by one or more of the following measures:

- 1. Reorient or relocate the receiving antenna.
- 2. Increase the separation between the equipment and receiver.
- Connect the equipment into an outlet on a circuit different from that to which the receiver is connected.
- 4. Consult the dealer or an experienced radio technician for help.

#### **FCC** Caution

To assure continued compliance. (example-use only shielded interface cables when connecting to computer or peripheral devices). Any changes or modifications not expressly approved by the party responsible for compliance could void the user's authority to operate the equipment. This device complies with Part 15 of the FCC Rules. Operation is subject to the Following two

conditions: (1) This device may not cause harmful interference, and (2) this Device must accept any interference received, including interference that may cause undesired operation.

#### Federal Communication Commission (FCC) Radiation Exposure

#### Statement

This equipment complies with FCC radiation exposure set forth for an uncontrolled environment. In order to avoid the possibility of exceeding the FCC radio frequency exposure limits, human proximity to the antenna shall not be less than 20 cm (8 inches) during normal operation.

#### **R&TTE Compliance Statement**

This equipment complies with all the requirements of DIRECTIVE 1999/5/CE OF THE EUROPEAN PARLIAMENT AND THE COUNCIL OF 9 March 1999 on radio equipment and telecommunication terminal Equipment and the mutual recognition of their conformity (R&TTE)

The R&TTE Directive repeals and replaces in the directive 98/13/EEC (Telecommunications Terminal Equipment and Satellite Earth Station Equipment) As of April 8, 2000.

#### Safety

This equipment is designed with the utmost care for the safety of those who install and use it. However, special attention must be paid to the dangers of electric shock and static electricity when working with electrical equipment. All guidelines of this and of the computer manufacture must therefore be allowed at all times to ensure the safe use of the equipment.

#### WEEE regulation

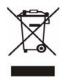

To avoid the potential effects on the environment and human health as a result of the presence of hazardous substances in electrical and electronic equipment, end users of electrical and electronic equipment should understand the meaning of the crossed-out wheeled bin symbol. Do not dispose of WEEE as unsorted municipal waste and have to

collect such WEEE separately.

#### Revision

User's Manual for PLANET Wireless Presentation Gateway Model: WPG-110 Rev: 1.0 (March. 2008) Part No. EM-WPG110

#### **Contents of Table**

| 1. | OVER                                      | VIEW                                                                                                    |
|----|-------------------------------------------|----------------------------------------------------------------------------------------------------|
| 2. | QUICH                                     | K START                                                                                                    |
| 3. | CLIEN                                     | T UTILITY 11                                                                                                   |
|    | 3.1                                       | Starting Program11                                                                                             |
|    | 3.2                                       | Login                                                                                                    |
|    | 3.3                                       | Buttons Description12                                                                                          |
|    | 3.4                                       | Start / Stop Presentation14                                                                                    |
|    | 3.5                                       | Start / Stop Playing Video14                                                                                   |
|    | 3.6                                       | Open Admin Web Page15                                                                                          |
|    | 3.7                                       | Searching Server16                                                                                             |
|    | 3.9                                       | Make PnS Token                                                                                                 |
|    | 3.10                                      | System Information                                                                                             |
|    | 3.11                                      | About                                                                                                    |
|    | 3.12                                      | Exit Program19                                                                                                 |
| 4. | WEB N                                     | MANAGEMENT21                                                                                                   |
|    | 4.1                                       | Home Page21                                                                                                    |
|    | 4.2                                       | Download Software                                                                                              |
|    | 4.3                                       | Conference Control                                                                                             |
|    | 4.4                                       | Login Web Admin24                                                                                              |
|    | 4.5                                       | System Status                                                                                                  |
|    |                                           | System Status                                                                                                  |
|    | 4.6                                       | System Status   25     Network Setup   26                                                                      |
|    | 4.6<br>4.7                                | •                                                                                                    |
|    |                                           | Network Setup                                                                                                  |
|    | 4.7                                       | Network Setup                                                                                                  |
|    | 4.7<br>4.8                                | Network Setup26Projection Setup28Change Passwords29                                                            |
|    | 4.7<br>4.8<br>4.9                         | Network Setup26Projection Setup28Change Passwords29Reset to Default29                                          |
|    | 4.7<br>4.8<br>4.9<br>4.10                 | Network Setup26Projection Setup28Change Passwords29Reset to Default29Firmware Upgrade30                        |
| WA | 4.7<br>4.8<br>4.9<br>4.10<br>4.11<br>4.12 | Network Setup26Projection Setup28Change Passwords29Reset to Default29Firmware Upgrade30Reboot System31         |
|    | 4.7<br>4.8<br>4.9<br>4.10<br>4.11<br>4.12 | Network Setup26Projection Setup28Change Passwords29Reset to Default29Firmware Upgrade30Reboot System31Logout32 |

# 1. Overview

WPG-110 is an easy installation, convenient operation and user friendly projecting device. With the WPG-110, your Projector becomes a wired, wireless device / resource that PCs / Notebooks will be easier to project screen to the Projector.

#### Plug & Play

WPG-110 is a plug-and-play device which is easy to install and connect with. Any Notebooks/PCs with built-in Centrino or Wi-Fi card can easily download utility and connect to WPG-110.

#### Flexibility

WPG-110 is compatible to all kinds of projectors, using wire-line or wireless connection, to display presentations. Instantly project your screen to the projector with just one mouse click. No more cable swapping hassles.

#### Performance

WPG-110 has the ability to deliver real time animation screens for up to 1024x768 resolutions in 32-bit color depth. It also provides friendly web-based administrating UI for easy configuration and wireless security setups.

#### Security

Support Login code to protect other users from accessing presentation contents. During presentation, screen images can also be protected by WEP 64/128 encryption.

#### Conference control

Supporting multi-users to switch presentation, any member at the conference can easily login to presentation server and switch the computer's screen to Projector without moving the computer to Projector.

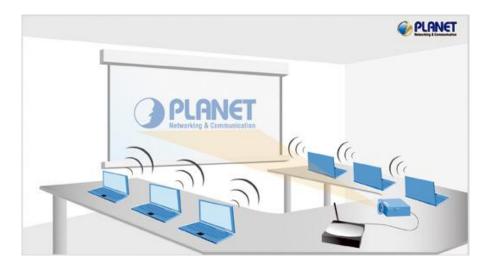

#### One button operation

User-friendly graphic interface to allow users to use it without any training.

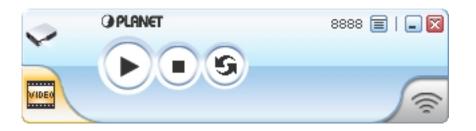

#### Intelligent searching function

After executing WPG-110 utility, it will automatically search all available WPG-110 within the wireless LAN cover range. Users don't need to do any other setting, without worrying about the operation procedures.

#### Conference and Video projection

Allow users to have a presentation, it can be used for play video as well. The WPG-110 supports popular video formats, which makes it suitable for Enterprise, Presentation and Home Theater.

### > Features

- Wireless presentation, no more cable swapping.
- Video projection, projecting your video file on the screen through WLAN/LAN.
- Compatible to all projectors with standard VGA connectors.
- One-Click to switch presenters' displays.
- Real time display for PowerPoint presentations, images and applications.
- Supports OS: Window 2000 (up to SP4), XP(up to SP2), Vista(32/64bits)
- Number of Conference control up to 20 users.
- Supports display resolutions up to 1024x768 with 32-bit color.
- No installation CD required, software is directly downloaded from the device.
- Provide session security login and wireless WEP key to protect presentation contents.
- Conference control function is provided for the host to moderate a meeting.
- Provide friendly web-based user interface for easy configuration.
- Support static-IP and DHCP server.

### Packet Content

- 1 x WPG-110 box
- 1 x Dipole Antenna
- 1 x CD ROM (User's Guide included)
- 1 x 5V DC Power adapter
- 1 x Quick Installation Guide
- 1 x Wall mount kit

# 2. Quick Start

1) Connect the VGA cable of projector to the VGA connector on WPG-110 and power on the projector.

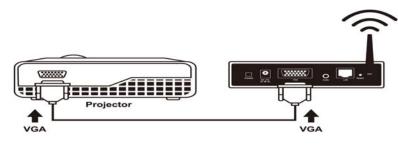

- 2) Turn on WPG-110.
- When Projector shows the default menu on the screen as below, it indicates the WPG-110 box is ready now.

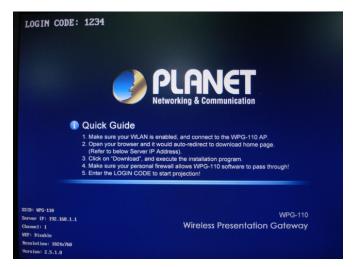

- 3) Make sure your PC LAN port or WLAN interface is enabled already, and connect your PC with WPG-110 box (wireless default SSID is WPG-110).
- Open your browser and enter the WPG-110 IP address to get in WPG-110 web home page.

| Quest - C | Fgvorites Iook Help<br>) - 💌 😰 🏠 🔎 Search 📌 Favorites 🎸 |                                                 |
|-----------|---------------------------------------------------------|-------------------------------------------------|
|           | (192.168.1.1/cgi-bin/welcome.cgi?lang=0                 | v 🛃 🛶 🛄 🛶 🛶 🛶                                   |
|           | <b>PLANET</b>                                           | WPG-110<br>Wireless Presentation Gateway        |
|           | Wireless Presentation Gateway                           | English                                         |
|           | Dovinioad<br>Conference Control<br>Admin                | PLANET                                          |
|           | Copyright © 2008                                        | by PLANET Technology Corp. All rights reserved. |

- The default IP address of WPG-110 is DHCP allocated. If you connect to the network that has DHCP server, it will provide you a dynamic IP automatically; otherwise, its default IP address is 192.168.1.1. If you have modified the IP address, you can refer to the IP address shown on the left-down corner of projector screen.
- 5) Please select "**Download**" option from left panel and press "**Download**" button. The Password is empty..

| Vireless Presentation Gateway > Dov     | WPG-110<br>Wireless Presentation Gateway            |
|-----------------------------------------|-----------------------------------------------------|
| Download<br>Conference Control<br>Admin | User Name <b>user</b><br>Password Download          |
| Copyright © 2                           | 008 by PLANET Technology Corp. All rights reserved. |

6) You will see a file download dialog box appear, directly press "**Run**" to execute the installation program.

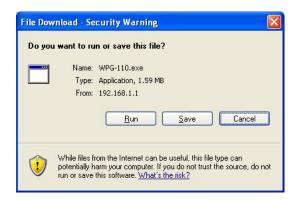

- 7) After install the program, WPG-110 shortcut will come out on the desktop.
- 8) If there is any firewall, please make sure your personal firewall has allowed WPG-110 software to pass through.
- 9) Enter the LOGIN CODE and press "OK".

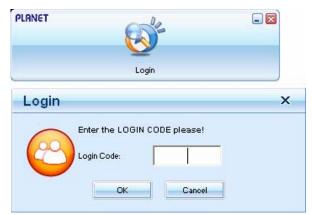

- You can see the login code on the projector screen
- 10) Click the "Play" button to start projection!

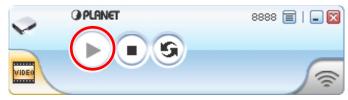

# 3. Client Utility

## 3.1 Starting Program

After you download WPG-110 Windows program via web page successfully, follow the steps below to start.

1) Click WPG-110 icon to execute the program.

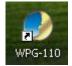

- 2) The program starts to search for WPG-110 automatically,
- 3) If WPG-110 is found, the "**Login Code**" dialog box will pop up on the PC screen.
- 4) If not, the utility will enter "Disconnected state" and "**Reconnect**" button shown for you to try again.

#### • Searching for WPG-110

| PLANET | la        |  |
|--------|-----------|--|
|        |           |  |
|        | Searching |  |

• WPG-110 box is found and enter login code to start.

| Login | x                                           |  |
|-------|---------------------------------------------|--|
| 2     | Enter the LOGIN CODE please!<br>Login Code: |  |
|       | OK Cancel                                   |  |

• Failed to find WPG-110

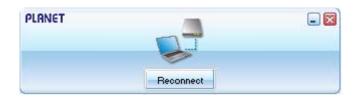

## 3.2 Login

- 1) After "Login Code" dialog box shown, enter login code to start presentation.
- 2) You can see the login code shown on the projector screen.

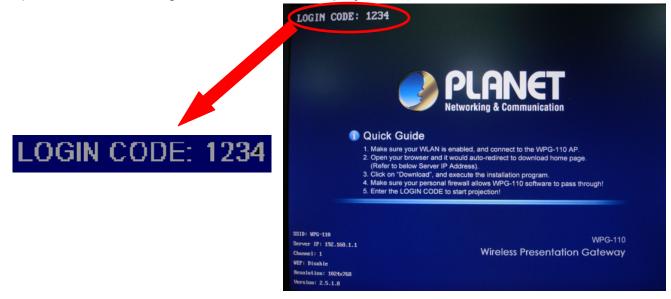

## 3.3 Buttons Description

 After login successfully, you will see main operating screen of WPG-110 application.

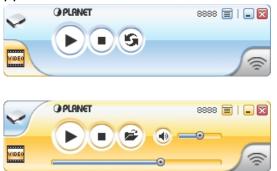

2) Click following buttons to manipulate WPG-110 Application.

Presentation Mode

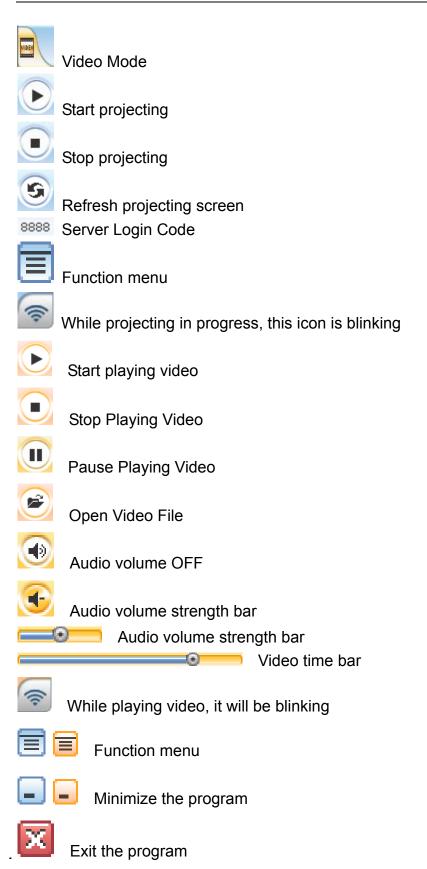

## 3.4 Start / Stop Presentation

Click to start presentation.

Ito stop presentation. Click

to pause presentation, that will hide any activities of your PC Click screen. Once you click "Play" button again, screen projection will be resumed.

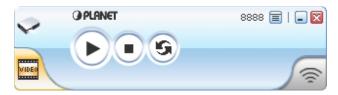

## 3.5 Start / Stop Playing Video

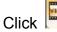

to switch to Video Mode.

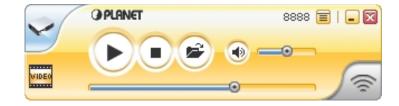

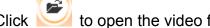

Click *Click* to open the video file and submit to play it.

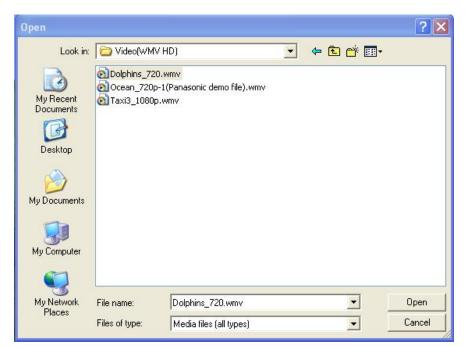

\* Supported Video Format: MPG, MPEG, DAT, VOB, WMV9, ASF.

### 3.6 Open Admin Web Page

Click 📃 to open function menu and select "**Web Admin**" management web

page. The detailed functions will be described on next chapter.

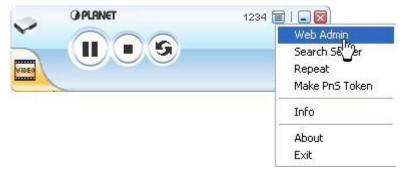

| Networking & Communication                                          | Wireless Presentation Gate |
|---------------------------------------------------------------------|----------------------------|
| ess Presentation Gateway<br>Download<br>Conference Control<br>Admin | English                    |
|                                                                     | O PLANET                   |
| _                                                                   |                            |

## 3.7 Searching Server

Click "Search Server" to search for WPG-110.

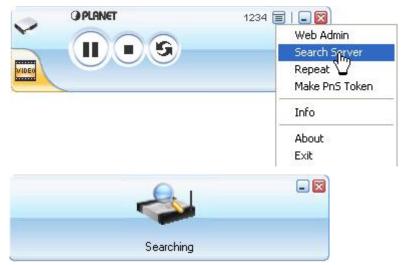

If there is no available WPG-110, the utility will show the result below:

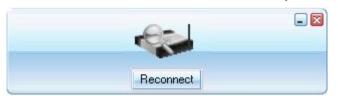

## 3.8 Repeat

Click "Repeat" to enable/disable video repeat capability.

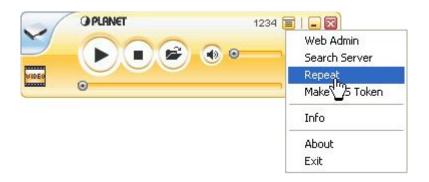

### 3.9 Make PnS Token

"Make PnS Token" allows you to copy WPG-110 utility to the USB drive. Click "Make PnS Token" to start the wizard.

| -     | OPLANET | 1234 🗐   🗐 🔯                         |
|-------|---------|--------------------------------------|
| VIDEO |         | Web Admin<br>Search Server<br>Repeat |
|       |         | Make PnS Token                       |
|       |         | Info                                 |
|       |         | About                                |
|       |         | Exit                                 |

#### USB Auto Setup Wizard:

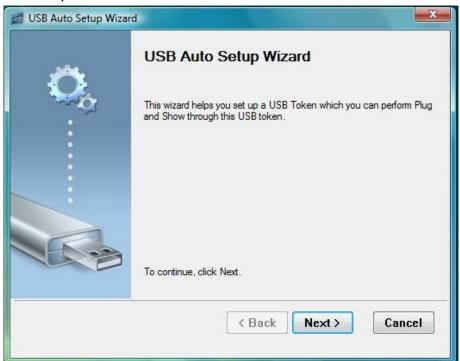

| SE Auto Setup                  | Wizard                                                                         |
|--------------------------------|--------------------------------------------------------------------------------|
| Plug your flash driv<br>below. | re into any USB port on this computer, and wait for the drive letter to appear |
|                                |                                                                                |
| Flash Drive :                  | F:\                                                                            |
|                                | < Back Next > Cancel                                                           |

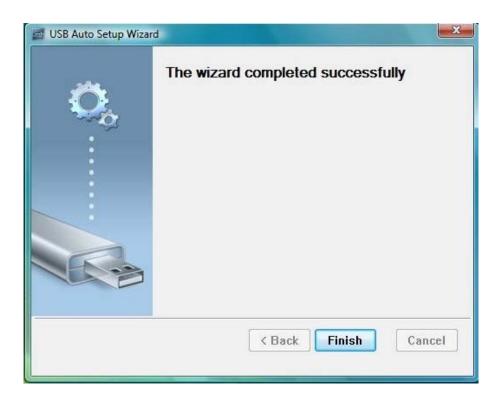

### 3.10 System Information

Click "**Info**" to show system information. It includes product model number, IP address and other information.

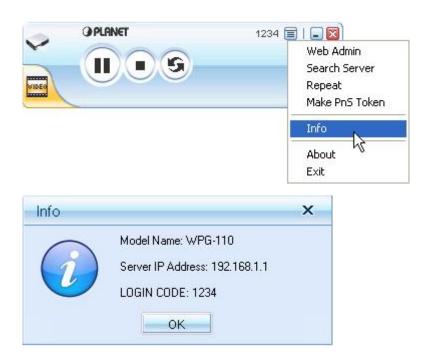

### 3.11 About

Click "**About**" to show model name, firmware version of machine and the information of Planet Corp

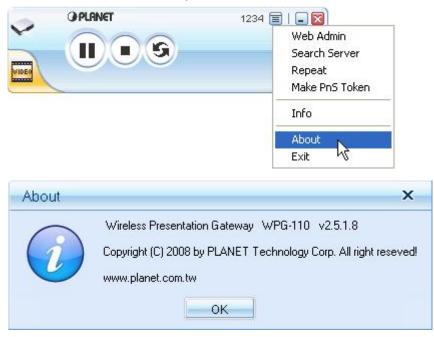

### 3.12 Exit Program

Click "Exit" to terminate the program

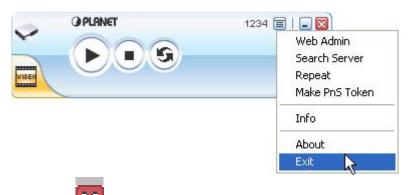

Or Click **2** to terminate the program.

# 4. Web Management

### 4.1 Home Page

- The default IP address of WPG-110 is DHCP allocated. If you connect to the network that has DHCP server, it will provide you a dynamic IP automatically; otherwise, its default IP address is 192.168.1.1. If you have modified the IP address, you can refer to the IP address shown on the left-down corner of projector screen.
- 2. Make sure your PC connect to WPG-110 via wired or wireless interface (SSID: WPG-110) successfully.

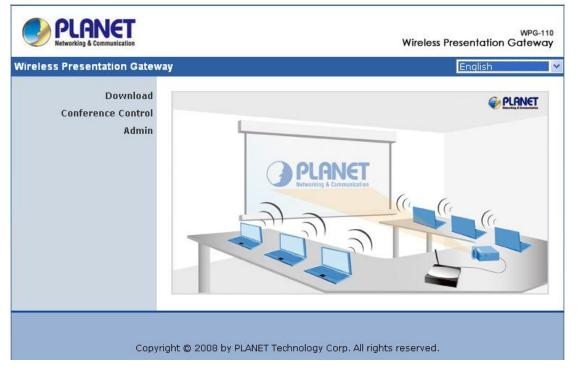

3. Then you will see the WPG-110 home screen.

### 4.2 Download Software

- 1. Access "Download" page.
- 2. Press "**Download**" button to download Utility, the default password is blank.

| less Presentation Gateway > Dov         | vnload                           |
|-----------------------------------------|----------------------------------|
| Download<br>Conference Control<br>Admin | User Name user Password Download |
|                                         |                                  |

3. You can save the utility to your local drive or execute it directly.

| File Dov | vnload - Security Warning 🛛 🔀                                                                                                    |
|----------|----------------------------------------------------------------------------------------------------|
| Do you   | u want to run or save this file?                                                                                                    |
|          | Name: WPG-110.exe<br>Type: Application, 1.59 MB<br>From: 192.168.1.1<br><u>R</u> un <u>S</u> ave Cancel                                                                                         |
| •        | While files from the Internet can be useful, this file type can<br>potentially harm your computer. If you do not trust the source, do not<br>run or save this software, <u>What's the risk?</u> |

- 4. Follow Installation Wizard instructions to proceed till the installation process complete.
- 5. If Windows firewall is enabled, the "**Windows Security Alert**" will pop up. You can press "**Unblock**" button to continue installation.
- 6. Once installation complete, a utility shortcut come out on the screen.

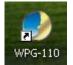

### 4.3 Conference Control

This function allows you to host a meeting smoothly without projector cable swapping and each participant can show their presentation easily.

- 1. Access "Conference Control" page.
- 2. Enter password, the default value is "trainer", and then press [Login].
- 3. After login, you can see a User List on the screen which indicates all of users connected to WPG-110.

| Conference Control | Computer Name | Play Control | IP Address     |  |
|--------------------|---------------|--------------|----------------|--|
|                    |               |              | 192.168.100.10 |  |
|                    | ronyu         | $\odot$      | 192.168.100.11 |  |
|                    | jenniferlu    | $\odot$      | 192.168.100.12 |  |
|                    | ptchou        | •            | 192.168.100.13 |  |
|                    |               |              |                |  |
|                    |               |              |                |  |

- 4. There are three columns, "Computer Name", "Play Control" and "IP Address".
  - **Computer Name:** The name of PC connected to WPG-110.
  - **Play control** : Show current user's projecting status.
    - Start projecting
    - Stop projecting.
  - IP address : The IP address of PC

Note: 1. The maximum user number in a conference is 20.

- 2. The conference mode only available in Presentation.
- 3. When the WPG-110 is in conference control mode, only the conference admin can assign the person to present.

## 4.4 Login Web Admin

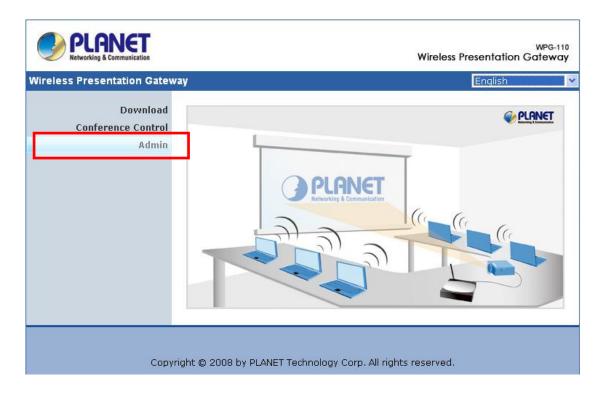

- 1. Access "Admin" page.
- 2. Key in the password to log in, the default value is "admin".

## 4.5 System Status

| Presentation Gatew | ay > Admin > System Stat | us 4                   |
|--------------------|--------------------------|------------------------|
| System Status      | Jodel Name               | WPG-110                |
| Network Setup      | Versions                 |                        |
| Projection Setup   | Firmware Version         | 2.5.1.8                |
| Change Passwords   | Network Status           |                        |
| Reset to Default   | IP Address               | 192.168.1.1            |
| Firmware Upgrade   | Subnet Mask              | 255.255.255.0          |
|                    | Default Gateway          | 192.168.1.1            |
| 🔟 Reboot System    | Wireless MAC Address     | 00:16:44:6B:C7:44      |
|                    | Wire MAC Address         | 00:12:5F:00:23:7A      |
|                    | Connection Status        |                        |
|                    | Projecting Status        | Waiting for Projecting |
|                    | Total Users              | 0                      |

The [System Status] page shows current system status.

Model Name: Product model name

Versions:

1. **Firmware version no.**: Product firmware version number.

2. Software version no.: Windows client utility version number.

#### Network Status:

- 1. **IP address :** IP address of WPG-110.
- 2. **Subnet Mask :** Subnet Mask of WPG-110.
- 3. **Default Gateway** : The gateway address of WPG-110.
- 4. Wireless MAC address: The MAC address of WPG-110 wireless interface.
- 5. Wire MAC Address: The MAC address of WPG-110 wire interface.

**Connection Status:** 

- 1. **Projecting status:** which is "Waiting for projecting" or "Projecting"
- 2. **Total Users:** It shows how many users login into WPG-110.

## 4.6 Network Setup

There are many kinds of operating configurations as below:

| eless Presentation Gatew             | av > Admin > Netw    | ork Setun                             | 🖨 Logou                                          |
|--------------------------------------|----------------------|---------------------------------------|--------------------------------------------------|
| eless rresentation Galew             | ay - Automin - Netwo | ork setup                             |                                                  |
| System Status                        |                      | <ul> <li>Obtain an IP addr</li> </ul> | ess automatically OUse the following IP address: |
| Network Setup                        |                      | IP Address                            | 192 168 1 1                                      |
| Projection Setup                     | IP Setup             | Subnet Mask                           |                                                  |
| Change Passwords<br>Reset to Default |                      |                                       |                                                  |
| Firmware Upgrade                     |                      |                                       |                                                  |
|                                      | DHCP Server Setup    | ⊙ Auto O Disable                      |                                                  |
| 📴 Reboot System                      |                      | Start IP                              | 192 . 168 . 1 . 2                                |
|                                      |                      | End IP                                | 192 . 168 . 1 . 254                              |
|                                      | Wireless Setup       | Wireless LAN                          | ⊙ Enable ○ Disable                               |
|                                      |                      | Region                                | WORLDWIDE                                        |
|                                      |                      | SSID                                  | WPG-110                                          |
|                                      |                      | SSID Broadcast                        | ⊙ Enable ○ Disable                               |
|                                      |                      | Channel                               | Auto 💌                                           |
|                                      |                      | WEP                                   | Disable 💌                                        |
|                                      |                      | Кеу                                   |                                                  |
|                                      | GateKeeper           |                                       | llock ○Internet Only(port 80 & 443)              |

#### < Auto-Configuration Network Setup>

The default network setting of the WPG-110 is DHCP client. When the WPG-110 is connected to a LAN that already has a DHCP server present, the it obtains an IP address from the server. When the WPG-110 is connected to a LAN that does not have a DHCP server, it becomes the DHCP server in the network.

| IP Setup | You can select "obtain IP address automatically" or "Use the  |
|----------|---------------------------------------------------------------|
|          | following IP address"                                         |
|          | IP Address                                                    |
|          | Subnet Mask                                                   |
|          | Default Gateway                                               |
|          | If you don't know how to configure, you can ask your computer |
|          | administrator or ISP provider.                                |
|          |                                                               |

| DHCP       | You can select "auto" or "Disable" DHCP Server                               |
|------------|------------------------------------------------------------------------------|
| Server     | <ul> <li>Start IP: The start IP address of DHCP Server.</li> </ul>           |
| Setup      | <ul> <li>End IP: The end IP address of DHCP Server.</li> </ul>               |
| Wireless   | Wireless LAN:                                                                |
| Setup      | Allows you to Enable/Disable wireless function.                              |
|            | Region:                                                                      |
|            | Default value is "Worldwide". Choose where your location is.                 |
|            | SSID:                                                                        |
|            | The default SSID is WPG-110. You also can change SSID name.                  |
|            | The max Length of string is 32 bytes.                                        |
|            | SSID Broadcast:                                                              |
|            | If enable this option, every wireless station located within the             |
|            | coverage of WPG-110 can discover it easily. If you are building a            |
|            | public wireless network, enabling this feature is recommended. In            |
|            | private network, "disable" SSID can provide better security.                 |
|            | Channel:                                                                     |
|            | Channel: to set fixed channel or Auto. The "Auto" means after power          |
|            | on WPG-110, it will scan all of wireless channel and select the clear        |
|            | one automatically.                                                           |
|            | WEP:                                                                         |
|            | You can select one of four format keys: 128-bit (ASCII: 13 chars)/           |
|            | 64-bit (ASCII: 5 chars)/ 128-bit (Hex: 26 digits)/ 64-bit (Hex:10 digits)    |
|            | to encrypt transmitted data.                                                 |
|            | Кеу:                                                                         |
|            | ASCII Characters (alphanumeric format) or Hexadecimal Digits (in             |
|            | the "A-F", "a-f" and "0-9" range) to be the WEP Key.                         |
| Gatekeeper | Gatekeeper is designed for ensuring the enterprise network security          |
|            | within WPS box                                                               |
|            | <ul> <li>"All Block" can block Guest Users(through wireless) to</li> </ul>   |
|            | access all office network(LAN),                                              |
|            | <ul> <li>"All Allow" can pass Guest Users(through wireless) to</li> </ul>    |
|            | access all office network                                                    |
|            | <ul> <li>"Internet Only" can block Guest Users (through wireless)</li> </ul> |
|            | from office network (LAN) but still reserve internet                         |
|            | connection capability.                                                       |
|            |                                                                              |

<Apply >: Confirmation and Save modifications

**<Cancel>:** Cancel all the modifications

## 4.7 Projection Setup

| ess Presentation Gatew               | ay > Admin > Proje | ction Setup         | e Log                                                                                  |
|--------------------------------------|--------------------|---------------------|----------------------------------------------------------------------------------------|
| System Status<br>Network Setur       |                    | Resolution          | XGA ( 1024X768 )                                                                       |
| Projection Setup                     |                    | Color Depth         | Normal (16 bit) 💌                                                                      |
| Citange Passwords                    | Projection Setup   | Screen Refresh Rate | 60 Hz 💌                                                                                |
| Reset to Default<br>Firmware Upgrade |                    | Login Code          | <ul> <li>○ Disable</li> <li>○ Random</li> <li>O Use the following code 1234</li> </ul> |
| 📴 Reboot System                      |                    |                     | Apply Cancel                                                                           |

- <Resolution>: WPG-110 supports SVGA(800\*600),
   XVGA(1024\*768), and WXVGA(1280\*768).
- <Color Depth>: WPG-110 supports output with Normal(16bit) or High(32 bit) color depth. It depends on your screen settings.
- <Screen Refresh Rate>: This is VGA output refresh rate, provides
   60 Hz and 75Hz to suit for different kinds of projectors.
- <Login Code>: To select <Disable>, <Random> or <Use the following code>. If you select <Disable> then WPG-110 will not ask you for entering login code before doing presentation. Select <Random> when start the machine, it will provide a random number to you. The default is <Use the following code:1234>

<**Apply>** : Confirmation and Save modifications<**Cancel>:** Cancel all the modifications

## 4.8 Change Passwords

| PLANET<br>Networking & Communication |                                 | Wireles                   | WPG-110<br>ss Presentation Gateway |
|--------------------------------------|---------------------------------|---------------------------|------------------------------------|
| Wireless Presentation Gateway        | > Admin > Change Passwords      |                           | 🤤 Logout »                         |
| System Status                        | Download                        |                           |                                    |
| Network Setup<br>Projection Setup    | Enter New Password              |                           | <u> </u>                           |
| Change Passwords                     | Confirm New Password            |                           | Apply                              |
| Reset to Default                     | Conference Control              |                           |                                    |
| Firmware Upgrade                     | Enter New Password              |                           | (Anala)                            |
| 📴 Reboot System                      | Confirm New Password            |                           | Apply                              |
|                                      | Admin                           |                           |                                    |
|                                      | Enter New Password              |                           |                                    |
|                                      | Confirm New Password            |                           | Apply                              |
|                                      |                                 |                           |                                    |
|                                      |                                 |                           |                                    |
| Copyrigh                             | t © 2008 by PLANET Technology ( | Corp. All rights reserved | L                                  |

- <Enter New Password>: Enter new password you want to change for each category.
- <Confirm New Password>: Double confirm new password.
- **<Apply>:** Confirmation and Save modifications.

## 4.9 Reset to Default

| ess Presentation Gateway >                                                                                     | Admin > Reset to Default                                                          | 🍔 Log |
|----------------------------------------------------------------------------------------------------|-----------------------------------------------------------------------------------|-------|
| System Status<br>Network Setup<br>Projection Setup<br>Change Passwords<br>Reset to Default<br>Firmware upgraue | Reset to Default<br>This will restore the device to the factory default settings. |       |
| 📴 Reboot System                                                                                                |                                                                                   |       |

**<Apply>:** Confirmation and action.

#### \*\*\* Another way to restore Factory Default Settings:

- 1. Power off WPG-110.
- 2. On the rear panel, press [Reset] button and Hold.
- 3. Turn on WPG-110 box.
- 4. Wait for over 10 seconds and relief [Reset] button.
- 5. It will take effect to restore factory default settings.

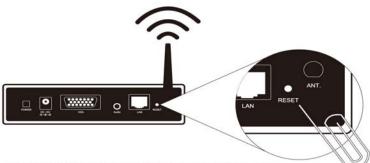

Press reset button and hold it for over 10 seconds.

## 4.10 Firmware Upgrade

| eless Presentation Gatew | ay > Admin > Firmware l     | Jpgrade                                     | 😑 Log |
|--------------------------|-----------------------------|---------------------------------------------|-------|
| System Status            | Firmware Version            | 2.5.1.8                                     |       |
| Network Setup            | Release Date                | 20080227                                    |       |
| Projection Setup         | After you apply "Upgrade" b | utton, projecting function will be terminat | ed .  |
| Change Passwords         | File Name                   | _                                           | 瀏覽    |
| Reset to Default         | Upgrade                     |                                             |       |
| Firmware Upgrade         |                             |                                             |       |
| 📴 Reboot System          |                             |                                             |       |

- 1. Firstly, you have to get latest firmware image file from your vendor.
- 2. Click **<Browse>** to specify file name you want to upgrade.
- 3. Click **<Upgrade>** to start.
- 4. A warning message shown and count down counter on the screen.
- 5. After a few minutes, a complete message shown on the screen.
- 6. Restart WPG-110 to take effect.

| 600   | Please wait while System burns new firmware into your device.                                                                                                    |
|-------|----------------------------------------------------------------------------------------------------|
|       | Warning: It needs to take 5~7 minutes to burn the file you transferred into flash memory. During this period, any interrupt such as shut down or reboot the system will cause system crash! |
|       | Estimated Time remaining: 418 Sec.                                                                                                    |
| Kuh   | Please wait while System burns new firmware into your device.                                                                                                    |
| Micro | osoft Internet Explorer 🛛 🕅 flash                                                                                                    |
|       | The process of firmware upgrade is complete successfully. Please turn off power switch to restart.                                                                                          |

Warning: Don't power off WPG-110 while firmware upgrade in progress; otherwise the WPG-110 will be damaged and have to return it to your vendor for fixing.

### 4.11 Reboot System

| ess Presentation Gateway >                                                                                     | Admin > Reboot System                                     | 🏮 Logout |
|----------------------------------------------------------------------------------------------------|-----------------------------------------------------------|----------|
| System Status<br>Network Setup<br>Projection Setup<br>Change Passwords<br>Reset to Default<br>Firmware Upgrade | Reboot System<br>This will reboot the device immediately. |          |
| Reboot System                                                                                                  |                                                           |          |

• **<Reboot>**: reboot system immediately.

## 4.12 Logout

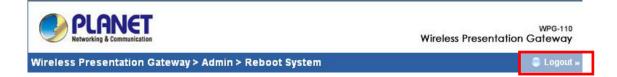

Click **[Logout]** button, to back home page.

# 5. Wall Mount Instructions

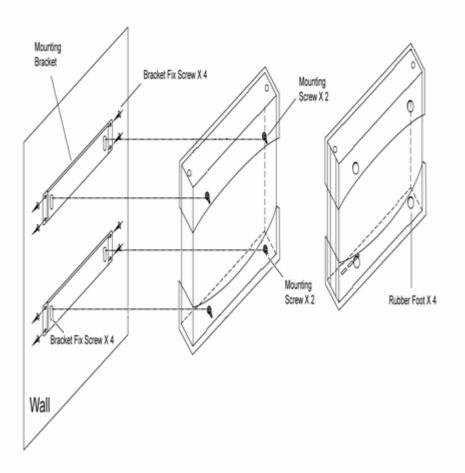

- 1. Remove the rubber foots at back plane side.
- 2. Screw mounting screws on unit.
- 3. Use screws to fix mount bracket on the wall.
- 4. Hang up unit on mounting bracket.

# 6. Specification

| Standards          | IEEE802 3 10Base T. IEEE802 311 100Base TV                     |
|--------------------|----------------------------------------------------------------|
| Sidhudius          | IEEE802.3, 10Base-T; IEEE802.3u, 100Base-TX;<br>Auto-MDI/MDI-X |
| Charmala           |                                                                |
| Channels           | 11 (US, Canada), 13 (Europe) and 14 (Japan)                    |
| Data Rate          | Wireless: up to 54Mbps                                         |
|                    | LAN: 10/100 Mbps with auto MDI/MDIX                            |
| Operating Type     | Access Point mode                                              |
| Management         | Web Configuration                                              |
| Security           | IEEE standard 64/128 bit WEP                                   |
| Antenna            | 1 x Detachable antenna with SMA connector                      |
| Transmission       | 14dBm typical                                                  |
| Power              |                                                                |
| Receiving          | -65dBm @ 54Mbps                                                |
| Sensitivity        | -80dBm @11Mbps at 10-5 BER                                     |
| Connect Distance   | Up to 300 feet/100 meters, depends on environment              |
| Resolution         | 800 * 600 (SVGA),                                              |
|                    | 1024 * 768 (XGA),                                              |
|                    | 1280 * 768 (WXGA)                                              |
|                    | (16/32 bits)                                                   |
| Supported OS       | Windows 2000, XP, Vista(32/64bits)                             |
| Number of          | 20 users                                                       |
| conference control |                                                                |
| Power              | 5V DC, 2.5A                                                    |
| Interfaces         | Power switch                                                   |
|                    | DC Jack                                                        |
|                    | 15-pin VGA                                                     |
|                    | Audio                                                          |
|                    | RJ-45                                                          |
|                    | Reset button                                                   |
| LEDs               | Power, WLAN, LAN                                               |
| Dimension          | 138mm(W) x 113mm(D) x 37mm(H)                                  |
| Weight             | 350g                                                           |
| Environmental      | Operating temperature: 0~40°C                                  |
| Conditions         | Storage temperature: -10°C ~60°C                               |
|                    | Operating humidity: $\leq 90\%$                                |
|                    |                                                                |

|               | Storage humidity: $\leq 80\%$ |
|---------------|-------------------------------|
| Certification | FCC, CE                       |

# Troubleshooting

#### Q1. If I upgrade the firmware, can I use older client utility ?

A: 1 After you did firmware upgrade complete, you should download Client utility from WPG-110 to replace older one; otherwise it might cause working improperly because version compatibility issue.

# Q2. Why my PC and WPG-110 connection is established but client utility can't find server box ?

A: (1) Check if your firewall blocks the client utility. If so, add this program to your exception list and try again.

(2) Make sure client utility you are using now is downloaded from this current WPG-110.

#### Q3. How do I know firmware upgrade is completed?

A: (1) <sup>(1)</sup> While you are doing firmware upgrade, remember DON"T TURN

OFF WPG-110. Or the device will be damaged permanently..

(2) While firmware upgrade in progress, the POWER LED will be "RED" color and LAN LED will be blinking. Once upgrade completes, the POWER LED will turn into yellow color and LAN LED will be green color.